## ACIIS Course/Section Approval: Administrators

These directions will show you how to approve Course(s)/Section(s) submitted to you for approval.

Step 1: Go to Course Approval Tab.

stration My Evaluation Course Course Approve Staff Participation Approval Request Registrants

Step 2: In your Tasks Assigned to me container , (1.) access menu by clicking and (2.) select Open.

| Action ded to Me | 2             |             | _              |           |                   | _        |           |                                 |
|------------------|---------------|-------------|----------------|-----------|-------------------|----------|-----------|---------------------------------|
| No Inding Source | District subs | School subs | Bankable       | Submitter | Submitted On      | Course # | Section # | Section Title                   |
|                  | ÷ # ×         | ¢ ∰ X       | ≎ ∰ ×          | ÷ # ×     | ¢ ∰ X             | ¢ ∰ X    | ≎ # ×     | ≎ # ×                           |
| Open s 2         | 0 0           |             | CAROL MOLANDER |           | 9/26/2013 2:36 PM | 19387    | 20580     | Coaching Theory Timothy Higgins |
| - marine         |               |             |                |           |                   |          |           |                                 |

**Step 3:** To the right of the *Review container*, select Approve section if Professional Development details look good.

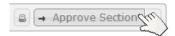

## Course/Section has problems and I do not want to approve, what do I do?

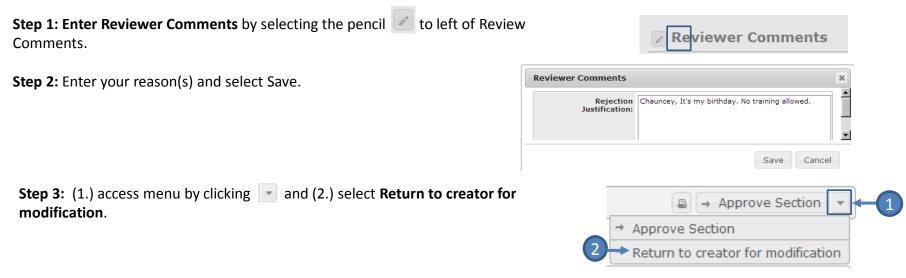